### Lecture 11: Bash Shell & Command Line

LING 1340/2340: Data Science for Linguists
Na-Rae Han

# Objectives

- Finally, shell (bash, zsh)
  - Running things in command line
  - Interacting with text files in command line
  - Regex-based text search using grep

# Bash/Zsh shell

#### What is a "shell"?

- https://en.wikipedia.org/wiki/Shell\_(computing)
- Usually refers to the command-line interface (CLI) as opposed to graphical user interface (GUI).
- Bash is the most common flavor of shell in Unix-like OS.

#### Mac users

- Mac OS is a Unix-type OS.
- Terminal is a built-in terminal. Zsh is the default shell, very similar to bash.

#### Windows users

- We installed "git bash": a bash environment for running command-line git.
- As a bonus, it came with pretty much all of popular Unix command-line tools!

# Shell introduction, navigating

- Introducing the shell
  - http://swcarpentry.github.io/shell-novice/01-intro/
- Navigating & working with files and directories
  - http://swcarpentry.github.io/shell-novice/02-filedir/
  - http://swcarpentry.github.io/shell-novice/03-create/
- ▶ We've been doing some of these already, as part of our git routine. You should know:
  - \* . .. ~
  - pwd
  - cd
  - 1s
  - Command-line history with ↑ and ▼
  - Using TAB for file name completion
  - Using Control+C to quit

# Settling in, customizing

You can customize your shell via editing:

```
.bash_profile
.zprofile
```

- In your home directory:
  - \* your\_editor .bash\_profile &
  - After adding entries or editing, you should either log back in, or execute source .bash\_profile
- ▶ Aliasing is the most common customization method:

```
alias calc='/c/windows/system32/calc.exe'
alias ls='ls -hF --color=tty' ◀
```

← Your favorite shortcuts and command-line options

Mac users: color option is not supported by default unless you customize Terminal.

## PATH, which, where

We have been occasionally using pip to install Python libraries. Where is this pip? Which pip are you using?

```
MINGW64:/c/Users/narae
narae@T450s MINGW64 ~
$ which pip
/c/ProgramData/Anaconda3/Scripts/pip
narae@T450s MINGW64 ~
$ which pip3
/c/Program Files (x86)/Python35-32/Scripts/pip3
                                                                    1st hit in PATH
 narae@T450s MINGW64 ~
 which -a pip
/c/ProgramData/Anaconda3/Scripts/pip
/c/Program Files (x86)/Python35-32/Scripts/pip
narae@T450s MINGW64 ~
 echo $PATH
/c/Users/narae/bin:/mingw64/bin:/usr/local/bin:/usr/bin:/bin:/mingw<mark>6</mark>4/bin:/usr/b
in:/c/Users/narae/bin:/c/WINDOWS/system32:/c/WINDOWS:/c/WINDOWS/System32/Wbem:/c/WINDOWS/System32/WindowsPowerShell/v1.0:/c/ProgramData/Oracle/Java/javapath:/c/
Program Files (x86)/PDFtk Server/bin:/c/Program Files (x86)/Windows Live/Shared:
c/Program Files (x86)/Skype/Phone:/c/ProgramData/Anaconda3:<mark>/c/ProgramData/Anaco/</mark>
nda3/Scripts:/c/ProgramData/Anaconda3/Library/bin:/c/Program Files (x86)/Pandoc:
c/Program Files/Intel/WiFi/bin:/c/Program Files/Common Files/Intel/WirelessComm/
on:/c/Program Files (x86)/Windows Kits/8.1/Windows Performance Toolkit:/c/Progra
m Files (x86)/Python35-32:/c/Program Files (x86)/Python35-32/Scripts:/c/Users/na
rae/AppData/Local/Microsoft/WindowsApps:/c/Program Files/Intel/WiFi/bin:/c/Progr
am Files/Common Files/Intel/WirelessCommon:/c/Users/narae/AppData/Local/atom/bin
:/usr/bin/vendor_perl:/usr/bin/core_perl
```

## PATH, which, where

```
(1) pip3 install tweepy
                                        (2) /c/Program\ Files.../Scripts/pip install tweepy
                                            (3) cd into /c/Program Files.../Scripts directory and then
 MINGW64:/c/Users/narae
                                                               ./pip install tweepy
narae@T450s MINGW64 ~
$ which pip
/c/ProgramData/Anaconda3/Scripts/pip
narae@T450s MINGW64 ~
$ which pip3
/c/Program Files (x86)/Python35-32/Scripts/pip3
                                                                 1st hit in PATH
narae@T450s MINGW64 ~
 which -a pip
/c/ProgramData/Anaconda3/Scripts/pip
/c/Program Files (x86)/Python35-32/Scripts/pip ◀
narae@T450s MINGW64 ~
 echo $PATH
/c/Users/narae/bin:/mingw64/bin:/usr/local/bin:/usr/bin:/bin:/mingw<mark>6</mark>4/bin:/usr/b
in:/c/Users/narae/bin:/c/WINDOWS/system32:/c/WINDOWS:/c/WINDOWS/System32/Wbem:/c/WINDOWS/System32/WindowsPowerShell/v1.0:/c/ProgramData/Oracle/Java/javapath:/c/
Program Files (x86)/PDFtk Server/bin:/c/Program Files (x86)/Windows Live/Shared:
c/Program Files (x86)/Skype/Phone:/c/ProgramData/Anaconda3:<mark>/c/ProgramData/Anaco/</mark>
nda3/Scripts:/c/ProgramData/Anaconda3/Library/bin:/c/Program Files (x86)/Pandoc:
c/Program Files/Intel/WiFi/bin:/c/Program Files/Common Files/Intel/WirelessComm/
on:/c/Program Files (x86)/Windows Kits/8.1/Windows Performance Toolkit:/c/Progra
m Files (x86)/Python35-32:/c/Program Files (x86)/Python35-32/Scripts:/c/Users/na
rae/AppData/Local/Microsoft/WindowsApps:/c/Program Files/Intel/WiFi/bin:/c/Progr
am Files/Common Files/Intel/WirelessCommon:/c/Users/narae/AppData/Local/atom/bin
:/usr/bin/vendor_perl:/usr/bin/core_perl
```

If you want to install tweepy for this version of python, you can do:

### Windows users

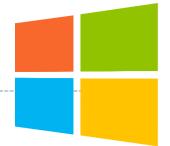

- ▶ Because git-bash is not a native command-line shell for Windows (cmd is), there are a few additional wrinkles.
- Certain programs are designed to run within a console window. Those need to be prefixed with winpty. So if you want Python interactive shell:
  - winpty python
- Pay attention to your directory path.
  - In git-bash, full path starts with /c/.
  - In cmd (Windows native), it is C:\...
  - ◆ In Python, full path can be written as 'C:/...' or 'C:\\...' or r'C:\\...'.
- Not included:
  - more (use less instead)
  - man (you're going to have to Google)

### Mac users

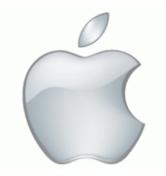

- ▶ Add some aliases to your .zprofile
- Like in Windows, you should be able to launch any app that is found in your PATH.
- Surprise! You also get a handy command for launching any GUI application from command-line.
  - open -a Application-Name
  - http://osxdaily.com/2007/02/01/how-to-launch-gui-applications-from-the-terminal/

### nano

- nano is a simple command-line based editor. It is found on all Linux distros.
  - Already present on Macs, and also part of Windows git Bash.

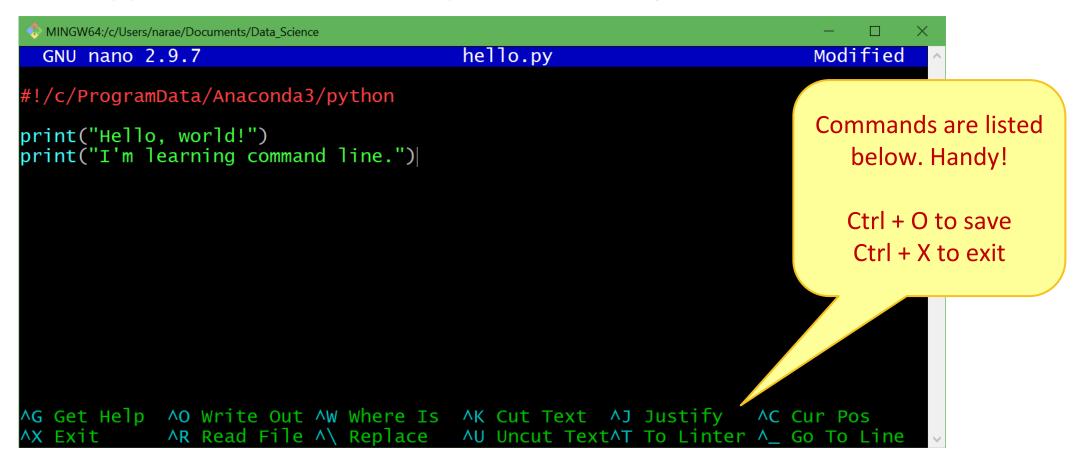

# Running python script from command-line

### python hello.py

Assuming python is in your \$PATH, and hello.py is in your current working directory

### 2. hello.py

- Assuming your current working directory is in your \$PATH. If not, you should execute
   ./hello.py
- Assuming your script begins with a line (called 'shebang' line):

```
#!/systempath/to/python
```

- In my case, it's #!/c/ProgramData/Anaconda3/python
- If your path contains a SPACE... tough luck! (Just kidding, there are ways around it.)

# Wrapping up

- Progress report #2 due on Thu!
- Next class
  - More command line, grep, bash shell scripting
  - Supercomputing at CRC